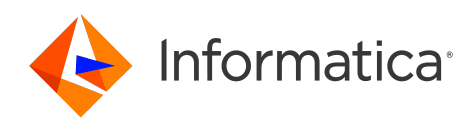

Informatica® Cloud Data Integration

# Microsoft CDM Folders V2 Connector

Informatica Cloud Data Integration Microsoft CDM Folders V2 Connector August 2023

© Copyright Informatica LLC 2021, 2023

This software and documentation are provided only under a separate license agreement containing restrictions on use and disclosure. No part of this document may be reproduced or transmitted in any form, by any means (electronic, photocopying, recording or otherwise) without prior consent of Informatica LLC.

U.S. GOVERNMENT RIGHTS Programs, software, databases, and related documentation and technical data delivered to U.S. Government customers are "commercial computer software" or "commercial technical data" pursuant to the applicable Federal Acquisition Regulation and agency-specific supplemental regulations. As such, the use, duplication, disclosure, modification, and adaptation is subject to the restrictions and license terms set forth in the applicable Government contract, and, to the extent applicable by the terms of the Government contract, the additional rights set forth in FAR 52.227-19, Commercial Computer Software License.

Informatica, the Informatica logo, Informatica Cloud, and PowerCenter are trademarks or registered trademarks of Informatica LLC in the United States and many jurisdictions throughout the world. A current list of Informatica trademarks is available on the web at https://www.informatica.com/trademarks.html. Other company and product names may be trade names or trademarks of their respective owners.

Portions of this software and/or documentation are subject to copyright held by third parties. Required third party notices are included with the product.

See patents at<https://www.informatica.com/legal/patents.html>.

DISCLAIMER: Informatica LLC provides this documentation "as is" without warranty of any kind, either express or implied, including, but not limited to, the implied warranties of noninfringement, merchantability, or use for a particular purpose. Informatica LLC does not warrant that this software or documentation is error free. The information provided in this software or documentation may include technical inaccuracies or typographical errors. The information in this software and documentation is subject to change at any time without notice.

#### NOTICES

This Informatica product (the "Software") includes certain drivers (the "DataDirect Drivers") from DataDirect Technologies, an operating company of Progress Software Corporation ("DataDirect") which are subject to the following terms and conditions:

- 1. THE DATADIRECT DRIVERS ARE PROVIDED "AS IS" WITHOUT WARRANTY OF ANY KIND, EITHER EXPRESSED OR IMPLIED, INCLUDING BUT NOT LIMITED TO, THE IMPLIED WARRANTIES OF MERCHANTABILITY, FITNESS FOR A PARTICULAR PURPOSE AND NON-INFRINGEMENT.
- 2. IN NO EVENT WILL DATADIRECT OR ITS THIRD PARTY SUPPLIERS BE LIABLE TO THE END-USER CUSTOMER FOR ANY DIRECT, INDIRECT, INCIDENTAL, SPECIAL, CONSEQUENTIAL OR OTHER DAMAGES ARISING OUT OF THE USE OF THE ODBC DRIVERS, WHETHER OR NOT INFORMED OF THE POSSIBILITIES OF DAMAGES IN ADVANCE. THESE LIMITATIONS APPLY TO ALL CAUSES OF ACTION, INCLUDING, WITHOUT LIMITATION, BREACH OF CONTRACT, BREACH OF WARRANTY, NEGLIGENCE, STRICT LIABILITY, MISREPRESENTATION AND OTHER TORTS.

The information in this documentation is subject to change without notice. If you find any problems in this documentation, report them to us at infa\_documentation@informatica.com.

Informatica products are warranted according to the terms and conditions of the agreements under which they are provided. INFORMATICA PROVIDES THE INFORMATION IN THIS DOCUMENT "AS IS" WITHOUT WARRANTY OF ANY KIND, EXPRESS OR IMPLIED, INCLUDING WITHOUT ANY WARRANTIES OF MERCHANTABILITY, FITNESS FOR A PARTICULAR PURPOSE AND ANY WARRANTY OR CONDITION OF NON-INFRINGEMENT.

Publication Date: 2023-08-08

# Table of Contents

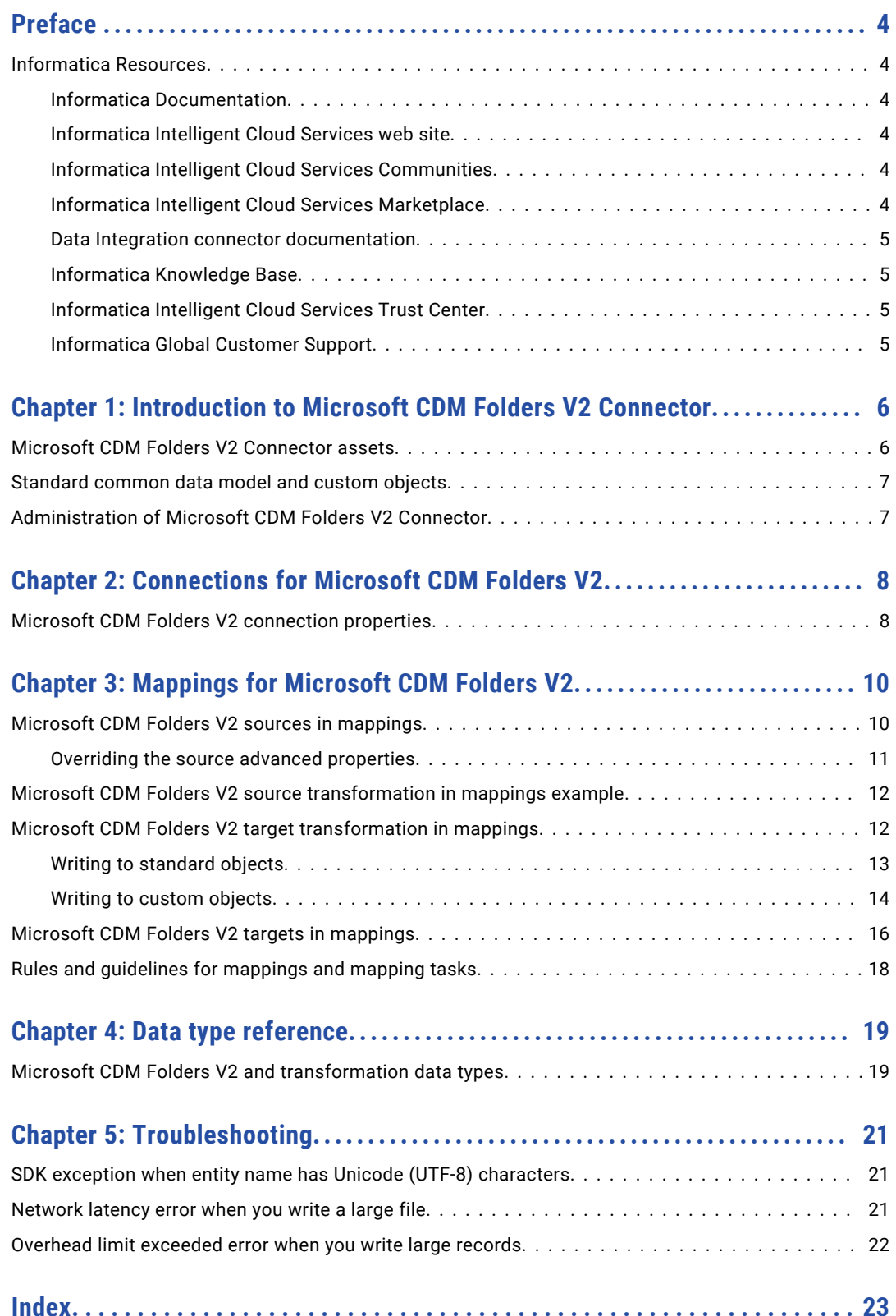

# <span id="page-3-0"></span>Preface

Use *Microsoft CDM Folders V2 Connector* to learn how to read from or write to CDM folders on Microsoft Azure Data Lake Storage Gen2. Learn to create a connection, develop and run mappings, mapping tasks, and data transfer tasks in Data Integration.

## Informatica Resources

Informatica provides you with a range of product resources through the Informatica Network and other online portals. Use the resources to get the most from your Informatica products and solutions and to learn from other Informatica users and subject matter experts.

### Informatica Documentation

Use the Informatica Documentation Portal to explore an extensive library of documentation for current and recent product releases. To explore the Documentation Portal, visit <https://docs.informatica.com>.

If you have questions, comments, or ideas about the product documentation, contact the Informatica Documentation team at [infa\\_documentation@informatica.com.](mailto:infa_documentation@informatica.com)

### Informatica Intelligent Cloud Services web site

You can access the Informatica Intelligent Cloud Services web site at <http://www.informatica.com/cloud>. This site contains information about Informatica Cloud integration services.

### Informatica Intelligent Cloud Services Communities

Use the Informatica Intelligent Cloud Services Community to discuss and resolve technical issues. You can also find technical tips, documentation updates, and answers to frequently asked questions.

Access the Informatica Intelligent Cloud Services Community at:

<https://network.informatica.com/community/informatica-network/products/cloud-integration>

Developers can learn more and share tips at the Cloud Developer community:

[https://network.informatica.com/community/informatica-network/products/cloud-integration/cloud](https://network.informatica.com/community/informatica-network/products/cloud-integration/cloud-developers)[developers](https://network.informatica.com/community/informatica-network/products/cloud-integration/cloud-developers)

### Informatica Intelligent Cloud Services Marketplace

Visit the Informatica Marketplace to try and buy Data Integration Connectors, templates, and mapplets:

### <span id="page-4-0"></span>Data Integration connector documentation

You can access documentation for Data Integration Connectors at the Documentation Portal. To explore the Documentation Portal, visit [https://docs.informatica.com.](https://docs.informatica.com)

## Informatica Knowledge Base

Use the Informatica Knowledge Base to find product resources such as how-to articles, best practices, video tutorials, and answers to frequently asked questions.

To search the Knowledge Base, visit [https://search.informatica.com.](http://search.informatica.com) If you have questions, comments, or ideas about the Knowledge Base, contact the Informatica Knowledge Base team at [KB\\_Feedback@informatica.com.](mailto:KB_Feedback@informatica.com)

## Informatica Intelligent Cloud Services Trust Center

The Informatica Intelligent Cloud Services Trust Center provides information about Informatica security policies and real-time system availability.

You can access the trust center at [https://www.informatica.com/trust-center.html.](https://www.informatica.com/trust-center.html)

Subscribe to the Informatica Intelligent Cloud Services Trust Center to receive upgrade, maintenance, and incident notifications. The [Informatica](https://status.informatica.com/) Intelligent Cloud Services Status page displays the production status of all the Informatica cloud products. All maintenance updates are posted to this page, and during an outage, it will have the most current information. To ensure you are notified of updates and outages, you can subscribe to receive updates for a single component or all Informatica Intelligent Cloud Services components. Subscribing to all components is the best way to be certain you never miss an update.

To subscribe, go to<https://status.informatica.com/> and click **SUBSCRIBE TO UPDATES**. You can then choose to receive notifications sent as emails, SMS text messages, webhooks, RSS feeds, or any combination of the four.

## Informatica Global Customer Support

You can contact a Customer Support Center by telephone or online.

For online support, click **Submit Support Request** in Informatica Intelligent Cloud Services. You can also use Online Support to log a case. Online Support requires a login. You can request a login at [https://network.informatica.com/welcome.](https://network.informatica.com/welcome)

The telephone numbers for Informatica Global Customer Support are available from the Informatica web site at <https://www.informatica.com/services-and-training/support-services/contact-us.html>.

# <span id="page-5-0"></span>Introduction to Microsoft CDM Folders V2 Connector

You can use Microsoft CDM Folders V2 Connector to read data from or write data to CDM folders on Microsoft Azure Data Lake Storage Gen2.

You can create a common data model folder within a file system in the ADLS Gen2 storage. A common data model folder contains data in the .csv file format and the associated metadata in the model.json and manifest.json file formats. You can read from CDM folders that contain metadata in the model.json or manifest.json format and write to CDM folders that contain metadata in the manifest.json format.

You can use Microsoft CDM Folders V2 Connector to read from and write to CDM format files. When Microsoft CDM Folders V2 Connector writes to CDM format files, you can use a CDM Aware application that uses the latest CDM SDK to access the CDM format files.

You can use Microsoft CDM Folders V2 objects as sources and targets in mappings and mapping tasks.

You can switch mappings to advanced mode to include transformations and functions that enable advanced functionality.

For more information about the common data model, see the Microsoft documentation at the following website:

<https://docs.microsoft.com/en-us/common-data-model/>

## Microsoft CDM Folders V2 Connector assets

Create assets in Data Integration to integrate data using Microsoft CDM Folders V2 Connector.

When you use Microsoft CDM Folders V2 Connector, you can include the following Data Integration assets:

- **•** Data transfer task
- **•** Mapping
- **•** Mapping task

**Note:** You can only use the insert operation when you write data to a Microsoft CDM Folders V2 target.

For more information about configuring assets and transformations, see *Mappings*, *Transformations*, and *Tasks* in the Data Integration documentation.

# <span id="page-6-0"></span>Standard common data model and custom objects

You can use CDM Folders Connector to store the data as standard common data model objects or custom objects.

The standard common data model objects are predefined objects in the common data model such as Account. Applications such as Microsoft Dynamics use the common data model objects for integration across their business applications and processes.

If the data that you want to store does not match with any of the standard common data model objects, you can create new objects to store the data. You can create new objects with custom names and fields from the source when you create a target using the **Create Target** option.

# Administration of Microsoft CDM Folders V2 **Connector**

Before you use Microsoft CDM Folders V2 objects in tasks, an administrator must perform the following tasks:

- **•** Create an ADLS Gen2 account and provide **Contributor** or **Reader** role to users.
	- Using the contributor role, you can have full access to manage all resources in the storage account, but you cannot assign roles.
	- Using the reader role, you can view all resources in the storage account, but you cannot make any changes.

To add or remove role assignments, you must have write and delete permissions, such as an Owner role.

- **•** Create an Azure Active Directory application to authenticate users to access the ADLS Gen2 account. Provide **Storage Blob Data Contributor** or **Storage Blob Data Reader** role to the application.
	- Using the Storage Blob Data Contributor role, you can read, write, and delete Azure Storage containers and blobs in the storage account.
	- Using the Storage Blob Data Reader role, you can only read and list Azure Storage containers and blobs in the storage account.

To write to or delete Azure Storage containers and blobs, you must have the Contributor role either at the storage account level or the container level.

- **•** Create a file system for ADLS Gen2.
- **•** Create an Azure AD web application for service-to-service authentication with ADLS Gen2.

**Note:** Ensure that you have superuser privileges to access the folders or files created in the application using the connector.

# <span id="page-7-0"></span>Connections for Microsoft CDM Folders V2

Create a Microsoft CDM Folders V2 connection to securely read data from or write data to CDM folders on Microsoft Azure Data Lake Storage Gen2. You can use a Microsoft CDM Folders V2 connection to specify sources and targets in mappings and mapping tasks.

# Microsoft CDM Folders V2 connection properties

When you set up a Microsoft CDM Folders V2 connection, configure the connection properties.

The following table describes the Microsoft CDM Folders V2 connection properties:

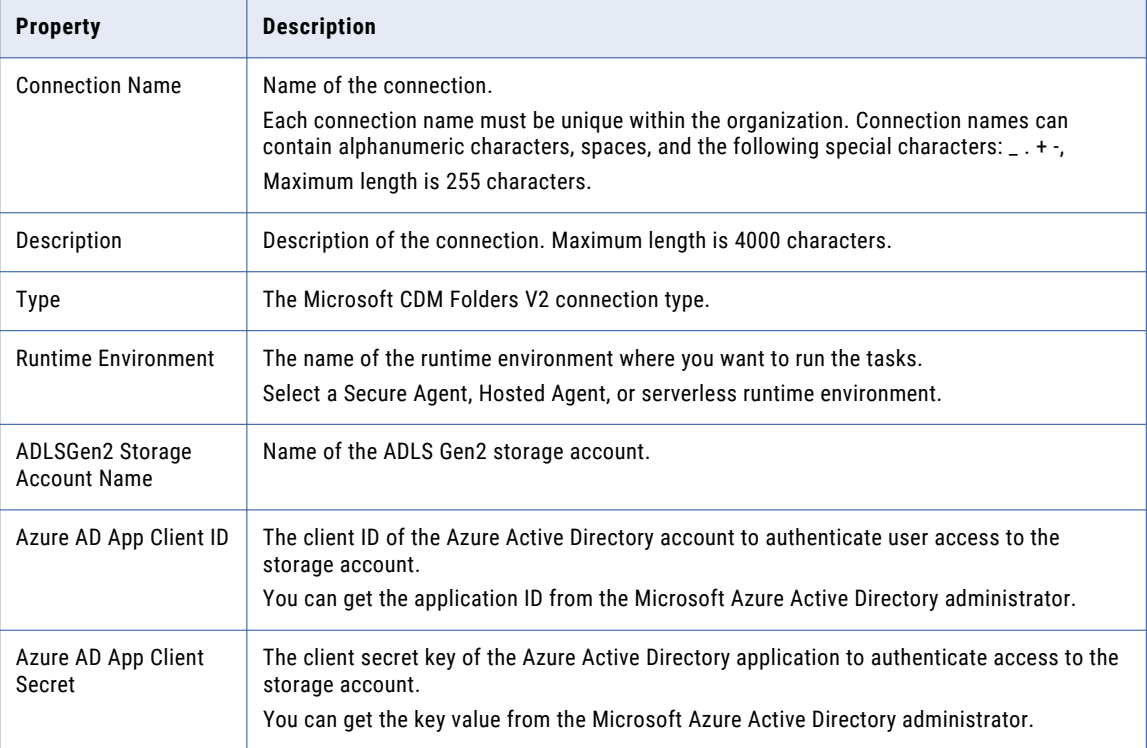

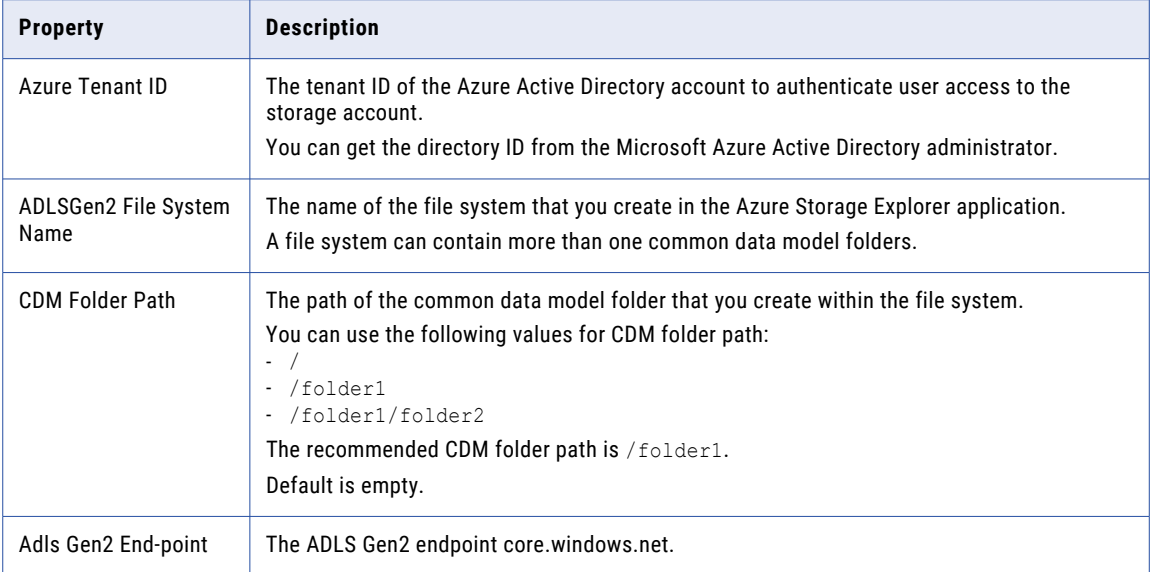

# <span id="page-9-0"></span>Mappings for Microsoft CDM Folders V2

When you configure a mapping, you describe the flow of data from the source to the target.

A mapping defines reusable data flow logic that you can use in mapping tasks.

When you create a mapping, you define the Source transformation and Target transformation to represent a Microsoft CDM Folders V2 object. Use the Mapping Designer in Data Integration to add the Source or Target transformations in the mapping canvas and configure the Microsoft CDM Folders V2 source and target properties.

In advanced mode, the Mapping Designer updates the mapping canvas to include transformations and functions that enable advanced functionality.

You can use Monitor to monitor the jobs.

## Microsoft CDM Folders V2 sources in mappings

In a mapping, you can configure a source transformation to represent a single Microsoft CDM Folders V2 object.

The following table describes the Microsoft CDM Folders V2 source properties that you can configure in a source transformation:

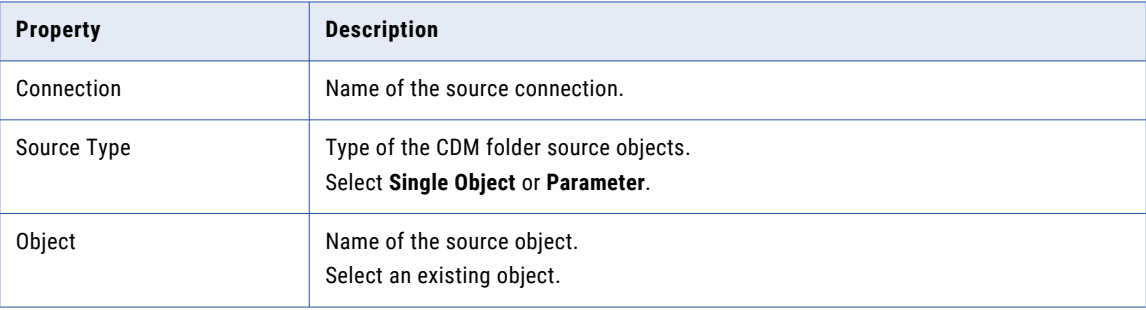

<span id="page-10-0"></span>The following table describes the Microsoft CDM Folders V2 source advanced properties that you can configure in a Source transformation:

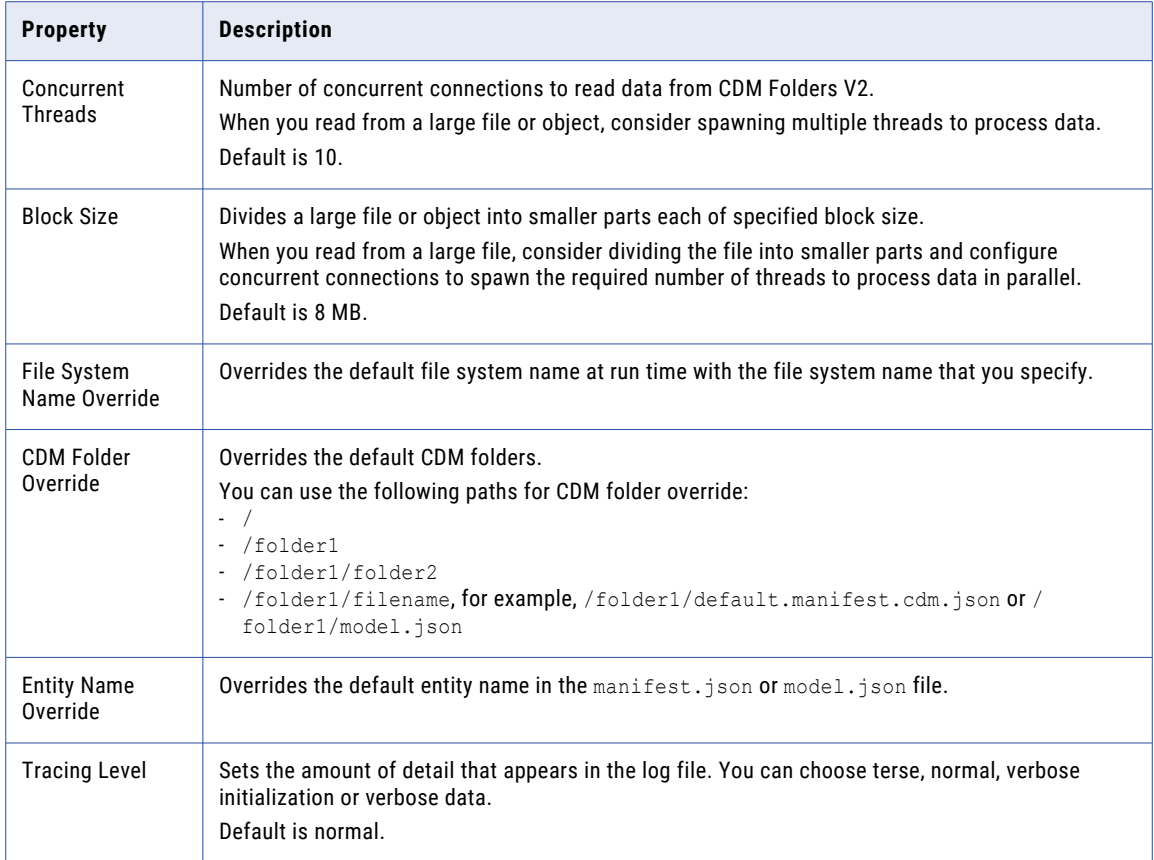

**Note:** You cannot use special characters in an entity name.

## Overriding the source advanced properties

You can choose to override the default file system name, CDM folder, or entity name in the source advanced properties.

During mapping development you might use connection attributes, and during run time you can change the attributes without changing the connection attributes.

The CDM folder path and entity name must be valid when you override the default file system name, CDM folder, or entity name. Otherwise, the mapping fails with an error.

You can override the file system name when you select the file system name override option. For example, if you configured connection attributes for file system name cdmsd, CDM folder path demo/model, and the entity name  $ff\cdots$  cdm, you can change the attributes during run time. You can select the file system name override and specify the system name cdmsd\_prod. However, cdmsd\_prod must have the same CDM folder path and the entity name that you specified in Microsoft CDM Folders V2 connection.

You can also override the filename when you select the CDM folder override option. For example, if you specified the CDM folder path /folder1/default.manifest.cdm.json in the Microsoft CDM Folders V2 connection to read from manifest.cdm.json file, you can choose to read from model.json file during run time.

# <span id="page-11-0"></span>Microsoft CDM Folders V2 source transformation in mappings example

In the following example, when you configure a Source transformation, you can select the Microsoft CDM Folders V2 connection to connect to the ADLS Gen2 storage and read data from a source object on the common data model folder.

- 1. Create a CDM Folders V2 source connection to read data from the common data model folder in the ADLS Gen2 storage.
- 2. Create a CDM Folders V2 mapping.
- 3. Add a Source transformation to include the source object and perform the following tasks on the **Source**  tab:
	- a. In the **Connection** field, select the CDM Folders V2 connection to connect to the common data model folder in the ADLS Gen2 storage.
	- b. Select a folder that contains the default.manifest.cdm.json or model.json file. You can read from the default.manifest.cdm.json or model.json file.
	- c. Select the default.manifest.cdm.json or model.json file that contains the object you want to read from.
	- d. Select an existing source object.

The following image shows the existing objects in the default.manifest.cdm.json file:

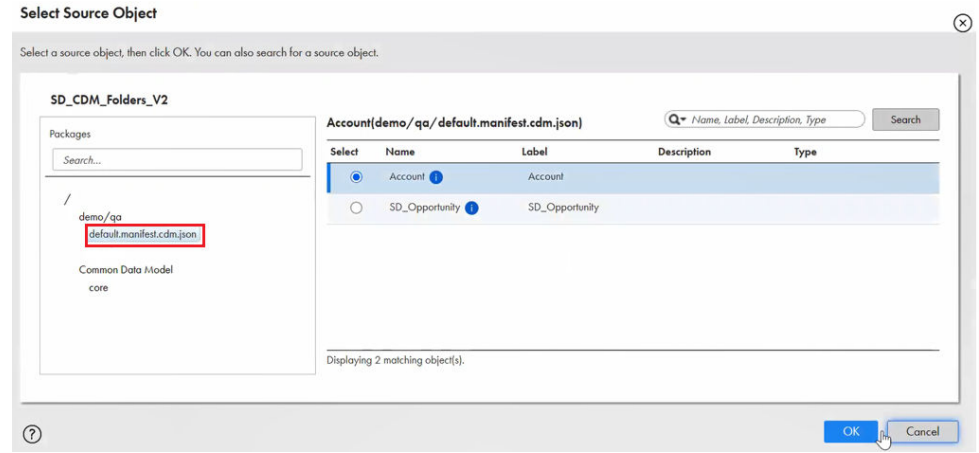

- e. In the **Advanced Properties** section, set the tracing level to normal.
- 4. Add a Target transformation to include the target object.

# Microsoft CDM Folders V2 target transformation in mappings

When you configure a target, you can choose to write to a standard object or a custom object.

When you write to a standard object, you can select an existing target object. When you write to a custom object, you can select an existing target object or create a new object as a target object at runtime.

You can write to files that contain metadata in the manifest.json format.

### <span id="page-12-0"></span>Writing to standard objects

The Common Data Model object folder contains all the supported standard objects from the common data model. All the standard objects from the common data model are placed in a hierarchical folder structure defined by Microsoft.

Select the target object as **Existing** and then select objects from the Common Data Model object folder if you want to write data to standard common data model objects.

The following image shows the Common Data Model object folder that displays all the supported standard objects from the common data model:

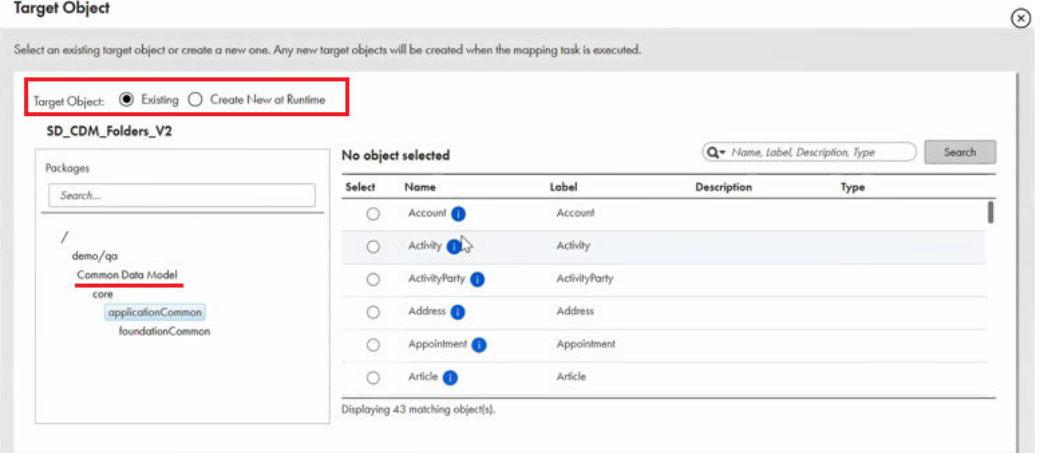

You can use standard objects available in the Common Data Model object folder when the CDM folder that you specified in the connection properties, for example, demo/qa does not contain any predefined objects.

When you run the mapping, the following files are added to the CDM folder, for example,  $demo/qa$ :

- **•** The Account folder contains the actual data.
- **•** Account.cdm.json contains all the metadata information such as fields and data types of the fields.
- **•** default.manifest.cdm.json file contains information about all the objects.

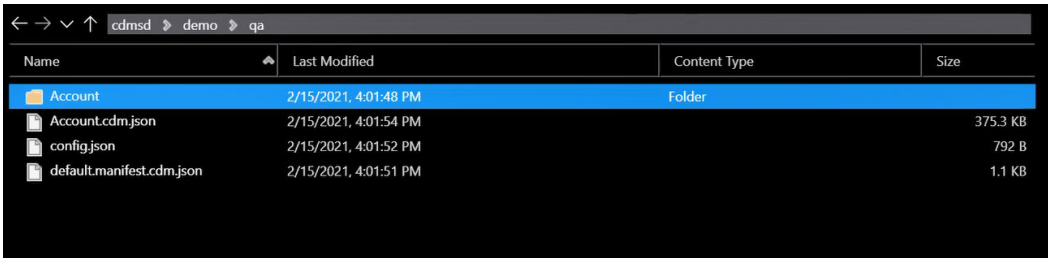

The following image shows the manifest file that contains information about the Account object:

```
default.manifest.cdm.json
"jsonSchemaSemanticVersion" : "1.1.0",<br>"imports" : [
    {<br>"corpusPath" : "cdm:/foundations.cdm.json"<br>}
    \mathbf{r}],<br>"manifestName" : "tempAbstract",<br>"entities" : [
 "entities" : [
  euricies - I<br>
"type" : "LocalEntity",<br>
"entityName" : "Account",<br>
"entityPath" : "Account.cdm.json/Account",<br>
"dataPartitionPatterns" : [<br>
("name" : "DataPartitionPattern",
                "name" : "DataPartitionPattern",
                "noothocation": "Account",<br>"poothocation": "Account",<br>"globPattern": "/*Account*.csv",<br>"exhibitsTraits": [
                    \{"traitReference" : "is.partition.format.CSV",<br>"arguments" : [
                           {<br>"name" : "columnHeaders",<br>"value" : "true"
                            \mathbf{1}\left\{ \right.{<br>"name" : "delimiter",<br>"value" : "|"
                            \mathbf{r}\left\{ \right.{<br>"name" : "escape",<br>"value" : "\""
                            \mathbf{L}"name" : "quote",
```
#### Write strategy for standard objects

When you select the **Overwrite** write strategy and run the mapping, the object folder, for example, Account, and <objectname> cdm.json file, for example, the Account.cdm.json file are replaced or created.

When you select the **Append** write strategy and run the mapping, the Secure Agent appends the data to the object in ADLS Gen2 with a new object name in the following .csv file format:

objectname\_{unique\_ID}.csv.

The following image shows the object created in CDM Folders when you run a mapping using the append write strategy:

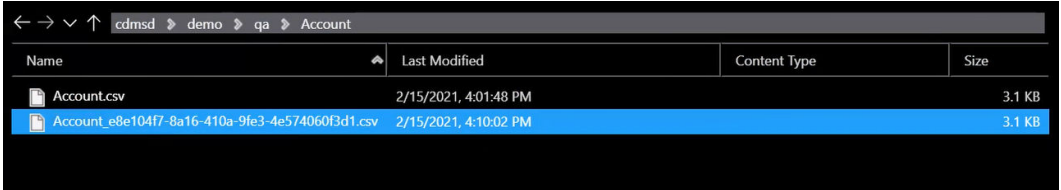

## Writing to custom objects

You can select an existing object from the default.manifest.cdm.json file. You can also create a new object a runtime when the source object is not available in the list of the standard common data model objects or when the schema of the source object does not match the schema of the standard object.

#### **Selecting an existing target object**

Select the target object as **Existing** to select an existing object.

Select the CDM folder path that you specified in the connection properties. For example, demo/qa.

The CDM folder path shows the default.manifest.cdm.json file that contains all the existing objects.

The following image shows the CDM folder that displays all the existing objects:

#### **Target Object**

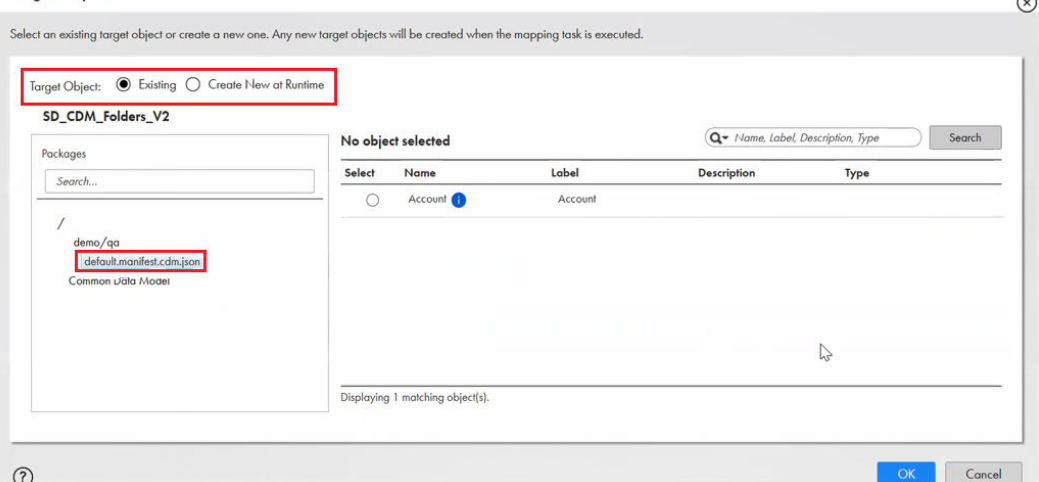

#### **Creating a new target object**

Select the target object as **Create New at Runtime** to create a new target object.

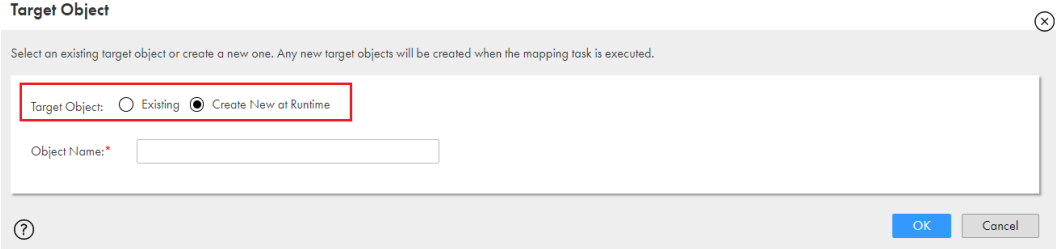

#### Write strategy for custom objects

When you create a target object, for example, SD Opportunity, and select the Append write strategy, the Secure Agent appends the data to the object in ADLS Gen2.

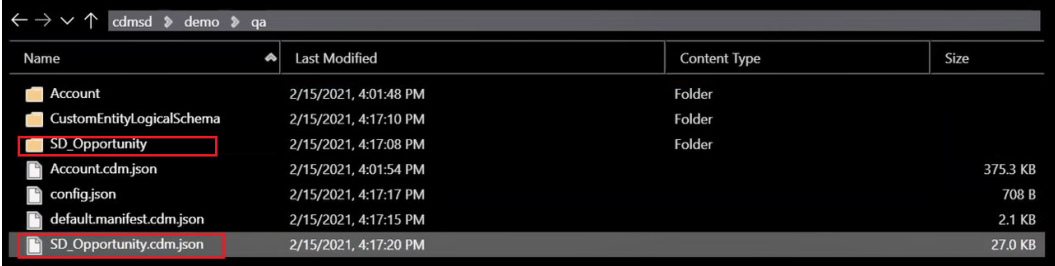

In the image, the following folders are created:

- **•** SD\_Opportunity contains the data.
- **•** SD\_Opportunity.cdm.json and Account.cdm.json are the resolved schema documents for the objects.
- **•** CustomEntityLogicalSchema is the directory created for custom objects and contains the logical schema documents.

When you select the **Overwrite** write strategy and select the **CDM folder Override** option in the target properties, a subdirectory, for example, override is created.

<span id="page-15-0"></span>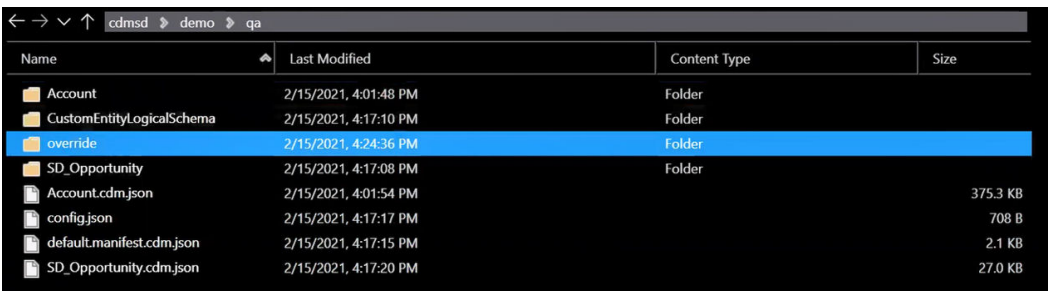

A folder path is created if it does not exist and the entity name is replaced with the entity that you create.

The following image shows the entity Override\_Demo that overrides the entity SD\_Opportunity:

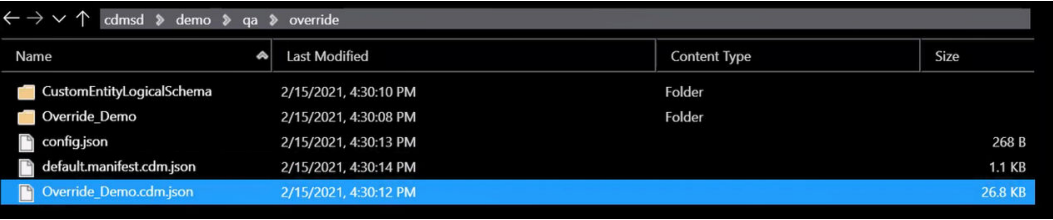

**Note:** Do not edit the default.manifest.cdm.json and cdm.json files to prevent data inconsistencies.

# Microsoft CDM Folders V2 targets in mappings

In a mapping, you can configure a Target transformation to represent a Microsoft CDM Folders V2 target. You can configure the target and advanced target properties in the **Targets** page of the Mapping Task wizard.

The following table describes the Microsoft CDM Folders V2 target properties that you can configure in a Target transformation:

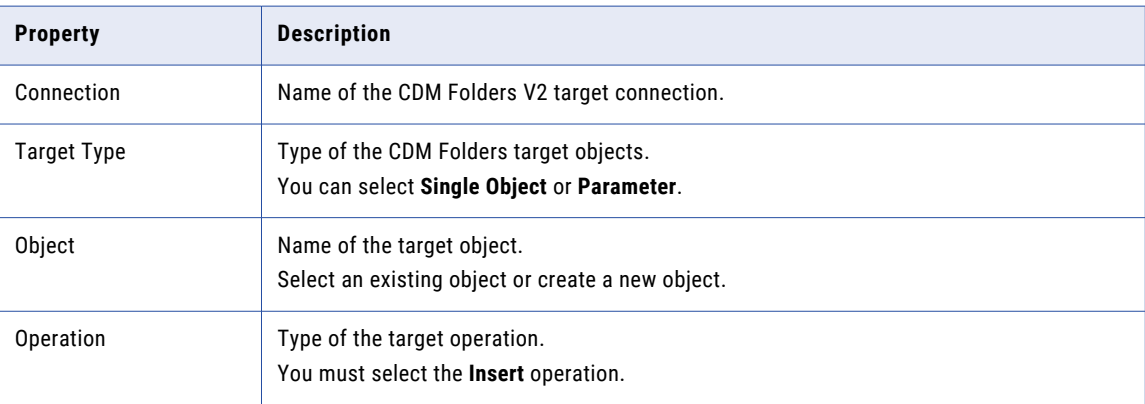

The following table describes the Microsoft CDM Folders V2 target advanced properties that you can configure in a Target transformation:

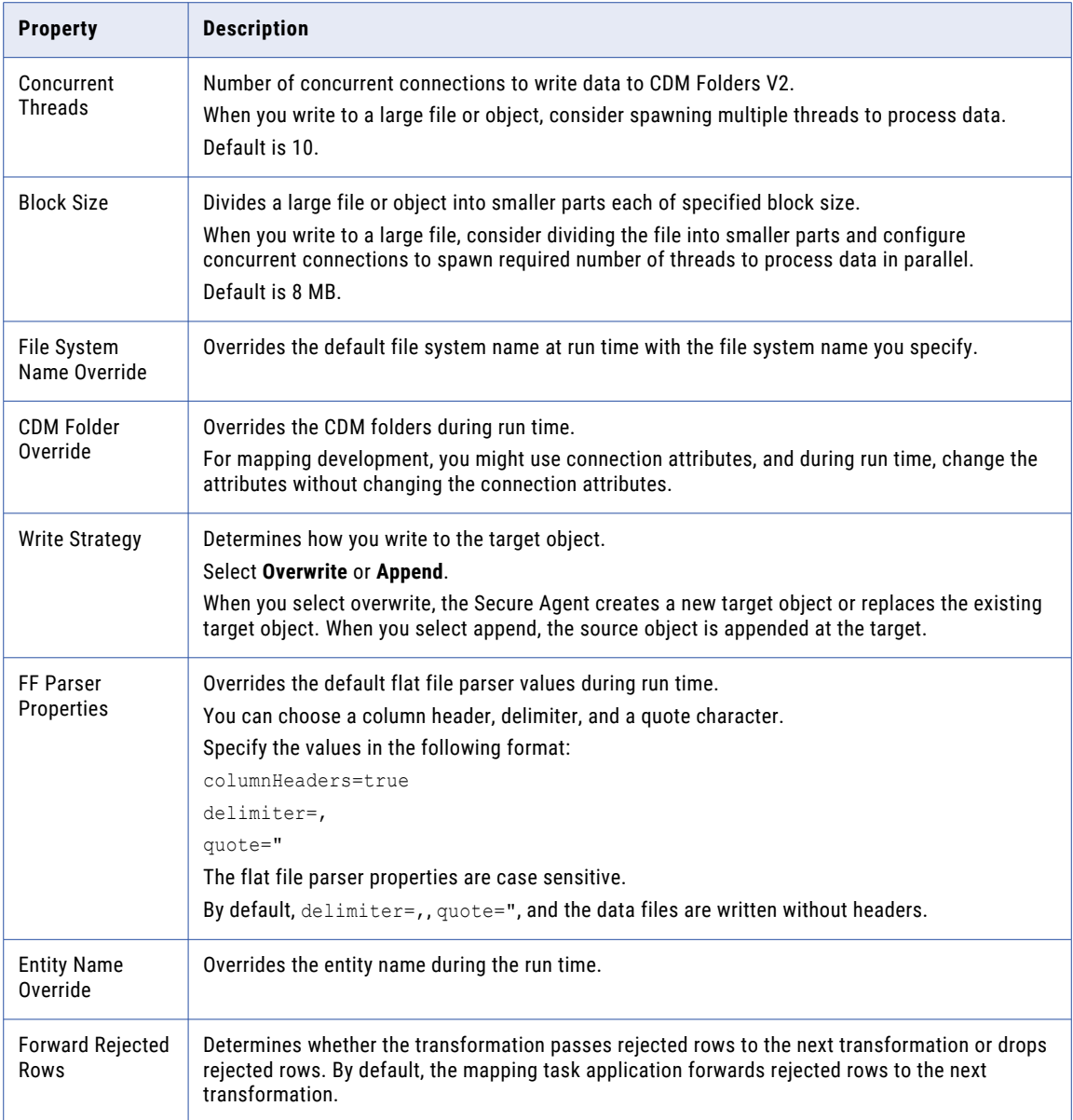

**Note:** When you create an entity with the default flat file parser properties and select the append operation in a Target transformation, you cannot override the flat file parser properties.

# <span id="page-17-0"></span>Rules and guidelines for mappings and mapping tasks

Consider the following rule and guideline for mappings and mapping tasks:

**•** When you create a target at run time and the source file does not contain any row, the task fails with a null pointer exception.

# <span id="page-18-0"></span>Data type reference

Data Integration uses the following data types in Microsoft CDM Folders V2 mappings and mapping tasks:

- **•** Microsoft CDM Folders V2 native data types appear in the Source transformationand Target transformation when you choose to edit metadata for the fields.
- **•** Transformation data types. Set of data types that appear in the transformations. These are internal data types based on ANSI SQL-92 generic data types, which the Secure Agent uses to move data across platforms. They appear in all transformations in a mapping.

When the Secure Agent reads source data, it converts the native data types to the comparable transformation data types before transforming the data. When the Secure Agent writes to a target, it converts the transformation data types to the comparable native data types.

# Microsoft CDM Folders V2 and transformation data types

The following table lists the supporting Microsoft CDM Folders V2 data types and the corresponding transformation data types:

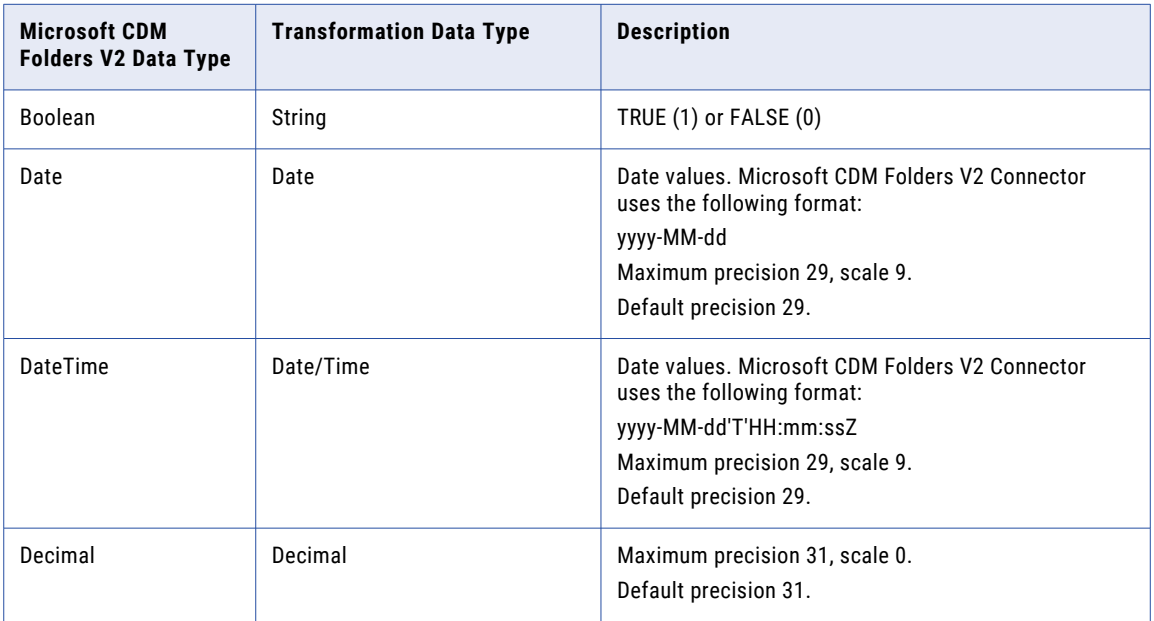

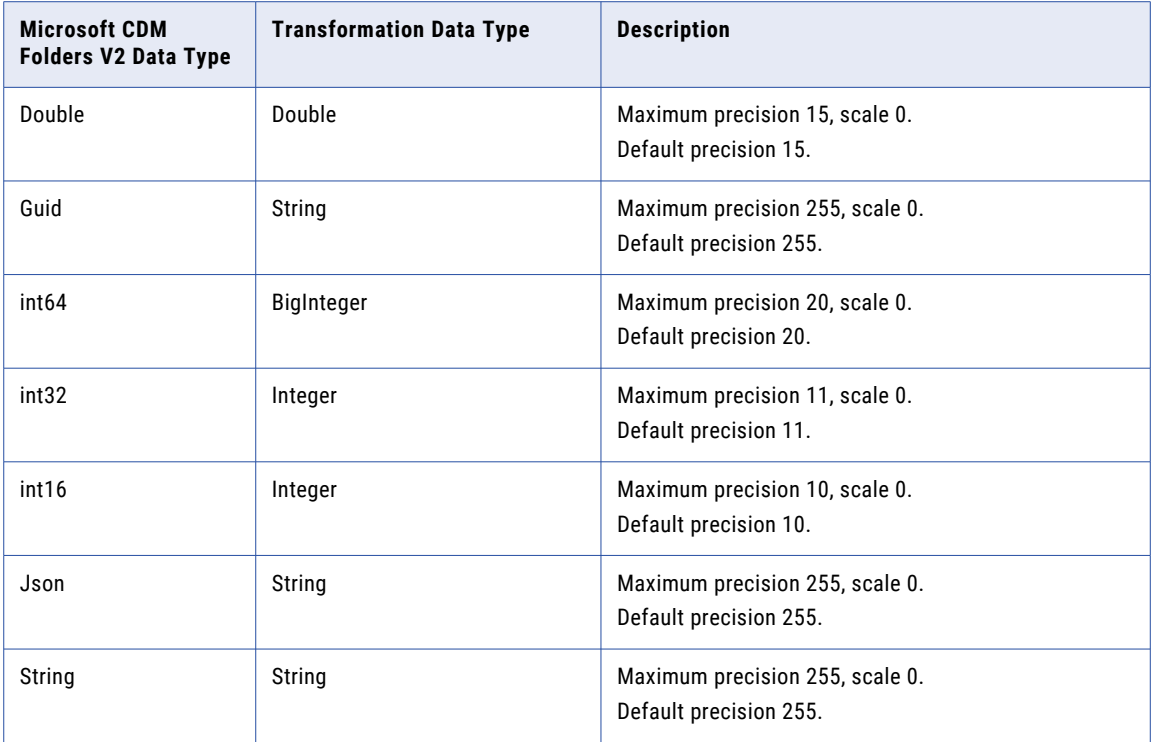

# <span id="page-20-0"></span>Troubleshooting

Use the following section to troubleshoot errors in Microsoft CDM Folders V2 Connector.

## SDK exception when entity name has Unicode (UTF-8) characters

When you run a mapping to read from a CDM Folders V2 source object where the entity name contains UTF-8 characters, the task fails with the following error:

"com.informatica.adapter.sdkadapter.exceptions.AdapterSDKException: [SDK\_APP\_COM\_20000] error [No Data Partitions found indefault.manifest.cdm.json]"

To resolve this issue, perform the following tasks to set -Dfile.encoding=UTF8 in the JVM option in the Secure Agent:

- 1. Select **Administer** > **Runtime Environments**.
- 2. On the **Runtime Environments** page, select the Secure Agent for which you want to increase memory from the list of available Secure Agents.
- 3. In the upper-right corner, click **Edit**.
- 4. In the **System Configuration Details** section, select the **Type** as **DTM** for the Data Integration Service.
- 5. Edit the **JVMOption** as **-Dfile.encoding=UTF8**.
- 6. Restart the Secure Agent manually.

## Network latency error when you write a large file

When you run a mapping task to write a large file, you might encounter the following error:

"ERROR Operators: Operator called default onErrorDroppedjava.lang.IllegalStateException"

This issue occurs due to network latency.

To resolve this issue, perform the following tasks to increase the tunnelouttimeperiod, NetworkTimeoutPeriod, and NetworkRetryInterval:

1. Select **Administrator** > **Runtime Environments**.

- <span id="page-21-0"></span>2. On the **Runtime Environments** page, select the Secure Agent for which you want to increase memory from the list of available Secure Agents.
- 3. In the upper-right corner, click **Edit**.
- 4. In the **System Configuration Details** section, select the **Type** as **Tomcat** for the Data Integration Server.
- 5. Increase the value of **TunnelTimeoutPeriod**, **NetworkTimeoutPeriod**, and **NetworkRetryInterval**. **Note:** Specify the values based on the data you want to process.
- 6. Restart the Secure Agent manually.

# Overhead limit exceeded error when you write large records

When you run a mapping to write large number of records, you might encounter the following error:

"ERROR java.lang.OutOfMemoryError: GC overhead limit exceeded"

To resolve this issue, perform the following tasks to configure the JVM options in the Secure Agent to increase the memory for the Java heap size:

- 1. Select **Administer** > **Runtime Environments**.
- 2. On the **Runtime Environments** page, select the Secure Agent for which you want to increase memory from the list of available Secure Agents.
- 3. In the upper-right corner, click **Edit**.
- 4. In the **System Configuration Details** section, select the **Type** as **DTM** for the Data Integration Service.
- 5. Edit the **JVMOption1** as **-Xms512m** and **JVMOption2** as **-Xmx1024m**.

**Note:** Specify the maximum and minimum heap size based on the data you want to process.

6. Restart the Secure Agent manually.

# <span id="page-22-0"></span>**INDEX**

## C

Cloud Application Integration community URL  $\frac{4}{3}$  $\frac{4}{3}$  $\frac{4}{3}$ Cloud Developer community URL $\frac{4}{3}$  $\frac{4}{3}$  $\frac{4}{3}$ Common Data Model standard common data model [7](#page-6-0) connections Microsoft CDM Folders V2 [8](#page-7-0) custom objects [7](#page-6-0)

## D

Data Integration community URL $\frac{4}{3}$  $\frac{4}{3}$  $\frac{4}{3}$ data type reference overview [19](#page-18-0)

## I

Informatica Global Customer Support contact information [5](#page-4-0) Informatica Intelligent Cloud Services web site [4](#page-3-0)

## M

maintenance outages [5](#page-4-0) mappings Microsoft CDM Folders V2 properties [10](#page-9-0) Microsoft CDM Folders V2 connection properties [8](#page-7-0) Source transformation [10](#page-9-0) Sources in mappings [10](#page-9-0) supported object types [6](#page-5-0)

Microsoft CDM Folders V2 *(continued)* supported task types [6](#page-5-0) Microsoft CDM Folders V2 Connection overview [8](#page-7-0) Microsoft CDM Folders V2 Connector administration [7](#page-6-0) data types [19](#page-18-0) Microsoft CDM Folders V2 mapping Source transformation [12](#page-11-0) Microsoft Common Data Model V2 Connector overview [6](#page-5-0)

## S

Source transformation Microsoft CDM Folders V2 properties [10](#page-9-0) Sources Microsoft CDM Folders V2 in mappings [10](#page-9-0) status Informatica Intelligent Cloud Services [5](#page-4-0) system status [5](#page-4-0)

## T

trust site description [5](#page-4-0)

## $\overline{U}$

upgrade notifications [5](#page-4-0)

### W

web site  $\frac{4}{5}$  $\frac{4}{5}$  $\frac{4}{5}$